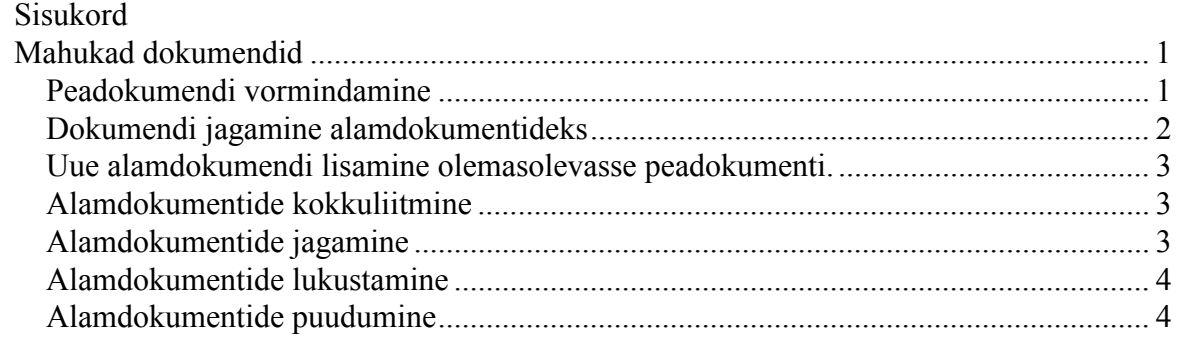

# **Mahukad dokumendid**

Suure mahuga dokumentide puhul võtavad dokumendi avamine ja salvestamine väga palju aega. Suure dokumendi osade (näiteks peatükkide) koostamisest võivad osa võtta mitmed inimesed, kes ei saa aga üheaegselt ühte Wordi dokumenti töödelda. Sel juhul on kasulik koostada dokument nn. alamdokumentidest (*Subdocument*). ja moodustada nendest üks dokument. Alamdokumente ühendavat faili nimetatakse peadokumendiks (*Master Document*). Peadokument on kui konteiner, mis sisaldab alamdokumente. Peadokument võib ise ka sisaldada teksti, objekte, sageli on seal sisukord, märksõnastik jms. Alamdokumente saab samaaegselt eraldi redigeerida.

#### *Peadokumendi vormindamine*

Alamdokumentide loomisel moodustab programm Word igast neist põhidokumendi jaotise, kasutades enne ja pärast alamdokumenti eraldajatena jaotise vahetuse märke. Seega võib igas jaotises kasutada oma vormindust (lehekülgede nummerdamine, päised, jalused, veerud jm.). Pelegi võib kasutada igas jaotises ja peadokumendis erinevaid malle (*template*). Vaadates või trükkides alamdokumente peadokumendi osana on kõikides alamdokumentides rakendatud peadokumendi laadid. Avades alamdokumendi eraldi aknas, on ta vormindatud vastavalt mallile, mille põhjal ta on loodud.

Alamdokumentideks jaotatud mahukaid dokumente on võimalik luua kahel viisil:

- 1. Jagades olemasoleva dokumendi alamdokumentideks.
- 2. Varem loodud dokumentide liitmisega peadokumendi osadena ühiseks dokumendiks.

#### <span id="page-1-0"></span>*Dokumendi jagamine alamdokumentideks*

- 1.1. Sisesta tekst, kasutades pealkirjades laade Heading1, Heading2 jne.
- 1.2. Kasuta View Outline või Master Document kuvamismoodust.
- 1.3. Vali tekstiosad, mida tahad jagada alamdokumentideks, alates mingist pealkirjast. (Esimese pealkirja laad määrab jaotuse aluse).
- 1.4. Klõpsuta nupul (*Create Subdocument*)! Programm moodustab alamdokumendid, mille failinimedeks on jaotuse aluseks olevate pealkirjade nimed.

1.5. Alamdokumendi kõrvaldamiseks vali ta välja ja klõpsuta nupul (*Remove Subdocu-*Peadokument võ *ment*)! Alamdokumendi valimiseks seal sisukord, ma aegselt eraldi rec klõpsuta hiire vasaku nupuga alamdokumendi tähisel. T∰ **Deadokume** NB! Kõrvaldamine ei kustuta teksti, · Alamdokur Word igast vaid viib selle alamdokumendist ja pärast al peadokumenti ja kustutab siis alamdokumendi.

- 1.6. Salvesta peadokument käsuga File Save As (annad peadokumendi nime)! Alamdokumentide nimed genereerib programm pealkirjadest ise samasse kataloogi! Kui vajad lühemaid nimesid ja/või tahad neis vältida täpitähti, võid esialgu teha pealkirjad lühenditena ja hiljem välja kirjutada.
- 1.7. Alamdokumente võib eraldi redigeerida.
- 1.8. Salvestades peadokumendi uude kohta jäävad alamdokumendid vanadesse kohtadesse. Parem on luua kohe nad kõik sinna, kuhu sobiv. Kogu dokumendi teisaldamiseks (*move*) tuleb kõik failid tõsta koos teise kataloogi.
- <span id="page-2-0"></span>1.9. Muud vaaterežiimid ei näita eraldi alamdokumente, vaid normaal- ja liigendvaaterežiimid näitavad jaotiste vahetuse märke *Section break*.
- 1.10. Peadokumendi taasavamisel näidatakse alates programmi Word97 versioonist alamdokumente hüperlinkidena. Klõps lingil avab alamdokumendi eraldi aknas.

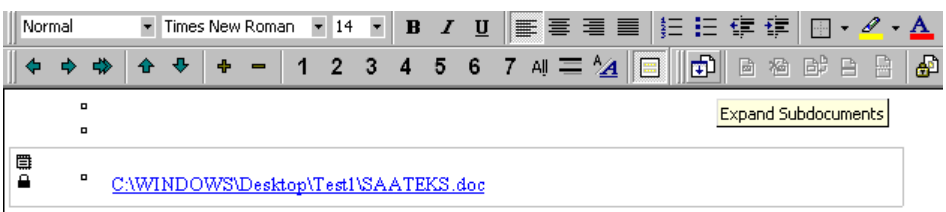

Soovi korral näha ja redigeerida alamdokumente ühises aknas, tuleb nad laotada klõpsuga nupul *Expand Subdocuments*. Ühisel redigeerimisel tuleb hoolega jälgida, kuhu satub sisestuskursor. Kui sisestuskursor asub alamdokumendis, redigeeritakse alamdokumenti. Kui sisestuskursor asub peadokumendis redigeeritakse seda.

### *Uue alamdokumendi lisamine olemasolevasse peadokumenti.*

- 2.1. Ava peadokument.
- 2.2. Kuva **View Master Document**.
- 2.3. Kursor sinna, kuhu tahad lisada uue alamdokumendi.
- 2.4. Klõpsuta nupul **B** Insert Subdocument !
- 2.5. NB! Peadokumendi laadid on ülemuslikud!

### *Alamdokumentide kokkuliitmine*

- 1. Vali järjestikused alamdokumendid!
	- Klõps esimese alamdokumendi tähisel!
	- <Shift> klõps viimase alamdokumendi tähisel!
- 2. Klõpsuta nupul **B** Merge Subdocument !

## *Alamdokumentide jagamine*

- 1. Paiguta kursor alamdokumendis kohta, kus tahad teda osadeks jaotada!
- 2. Klõpsuta nupul **E** split Subdocument !

### <span id="page-3-0"></span>*Alamdokumentide lukustamine*

- 1. Mitu kasutajat ei saa üheaegselt ühte dokumenti redigeerida. Esimesena avaja saab dokumenti redigeerida, teised aga vaid vaadata. (*Read Only*)
- 2. Paiguta kursor dokumenti või alamdokumenti, või vali alamdokumendid, mida tahad lukustada!
- 3. Klõpsuta nupul **D** Lock Document | Alamdokumendi tähise alla ilmub lukustatust näitav tabaluku kujuline tähis. Teine klõps lukustab dokumendi lahti!

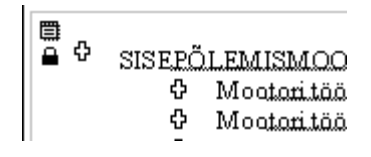

- 4. Redigeeritud alamdokumendi muutused kajastuvad kohe peale salvestamist peadokumendis.
- 5. Topeltklõps alamdokumendi ikoonil avab selle oma dokumendiaknas!

#### *Alamdokumentide puudumine*

Kui mõni alamdokumentidest on kustutatud, teisaldatud või nimi muudetud, ei leia programm neid linkide laotamisel (vt. p. [1.10\)](#page-2-0) ja küsib, kas soovid avada dokumendi ilma alamdokumentideta.

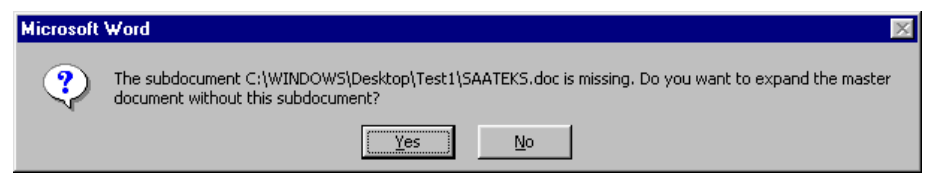

Vastuse *Yes* korral laotab programm vaid leiduvad alamdokumendid. Vastuse *No* korral laotamine katkestatakse.